# 事件网格

快速入门

文档版本 01 发布日期 2024-06-28

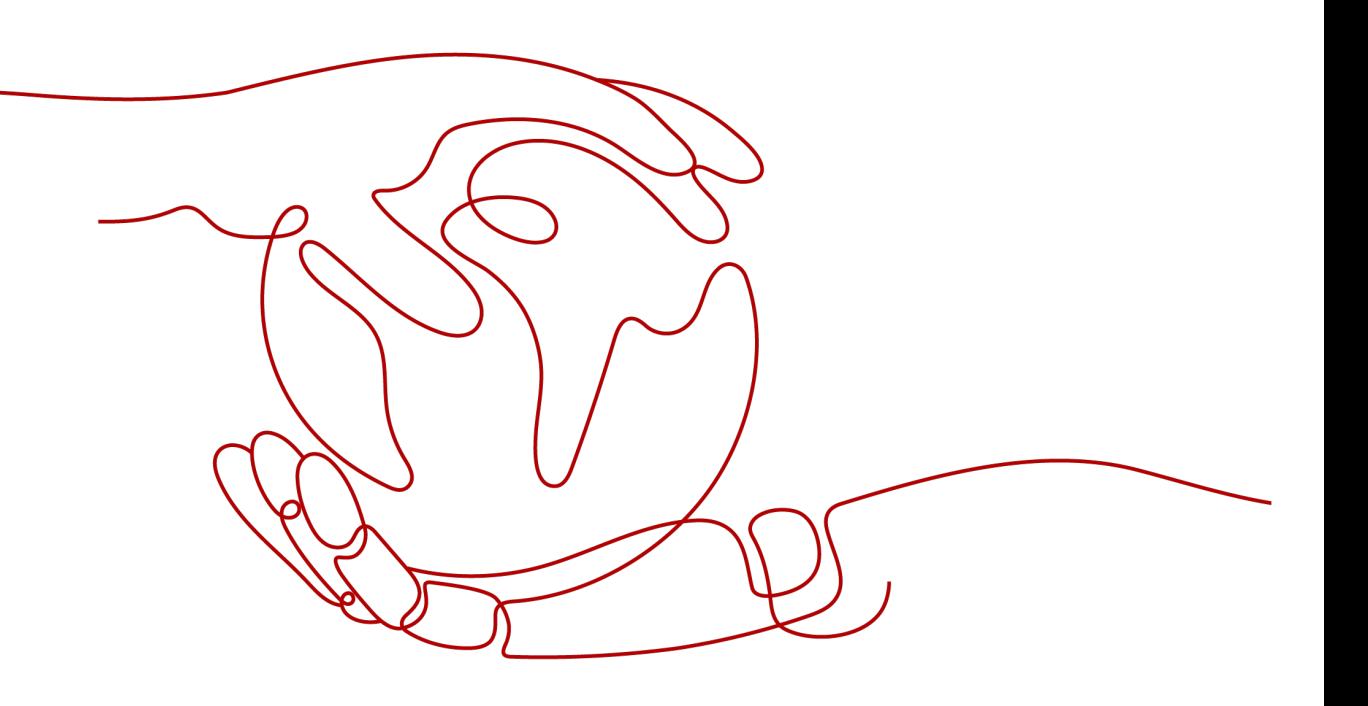

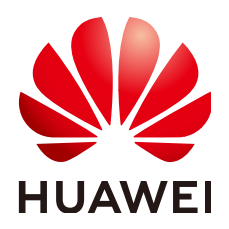

# 版权所有 **©** 华为云计算技术有限公司 **2024**。 保留一切权利。

非经本公司书面许可,任何单位和个人不得擅自摘抄、复制本文档内容的部分或全部,并不得以任何形式传 播。

# 商标声明

**、<br>HUAWE和其他华为商标均为华为技术有限公司的商标。** 本文档提及的其他所有商标或注册商标,由各自的所有人拥有。

# 注意

您购买的产品、服务或特性等应受华为云计算技术有限公司商业合同和条款的约束,本文档中描述的全部或部 分产品、服务或特性可能不在您的购买或使用范围之内。除非合同另有约定,华为云计算技术有限公司对本文 档内容不做任何明示或暗示的声明或保证。

由于产品版本升级或其他原因,本文档内容会不定期进行更新。除非另有约定,本文档仅作为使用指导,本文 档中的所有陈述、信息和建议不构成任何明示或暗示的担保。

目录

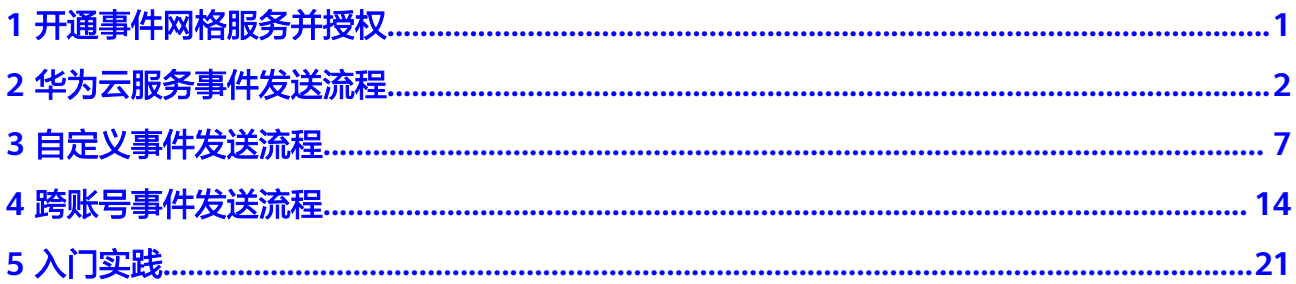

<span id="page-3-0"></span>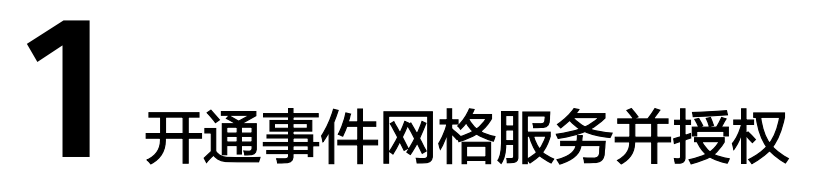

使用事件网格服务前,您需要:

- 1. [已注册华为账号并开通华为云](https://support.huaweicloud.com/usermanual-account/account_id_001.html)。
- 2. 当前登录账号拥有使用事件网格的权限。账号权限授权与绑定,请参考<mark>创建用户</mark> [并授权使用](https://support.huaweicloud.com/usermanual-eg/eg-ug-002.html)**EG**。

如果您的账号为IAM用户,请先联系华为云账号拥有者为IAM用户授权,然后才能 使用事件网格服务。

# 登录事件网格控制台

- 步骤**1** 登录[华为云控制台。](https://console.huaweicloud.com/console/?locale=zh-cn)
- **步骤2** 单击 <sup>©</sup> ,选择区域。
- 步骤3 单击左上角 —<br>在服务列表选择"事件网格 EG",进入事件网格服务控制台。

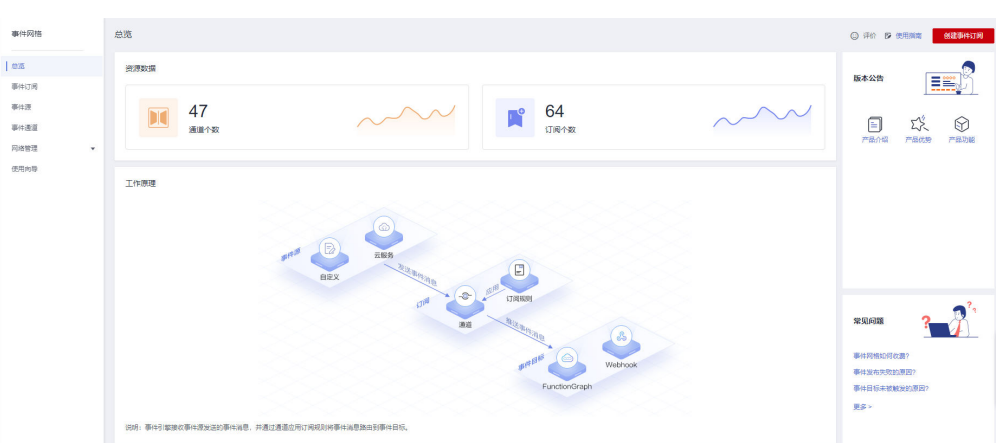

图 **1-1** 事件网格服务控制台

# <span id="page-4-0"></span>**2** 华为云服务事件发送流程

本章节介绍华为云服务事件发送的整个流程。

华为云对象存储服务(Object Storage Service,简称OBS)作为云服务事件源将产生 的云服务事件发送到事件网格,事件规则对云服务事件进行过滤和转换,通过转换后 的事件触发事件目标(即函数工作流服务中的函数)。

# 前提条件

- [已开通事件网格服务并授权。](#page-3-0)
- 已获取OBS和函数工作流的权限。

# 步骤一:创建事件目标(创建函数)

- 步骤**1** 登录函数工作流控制台。
- 步骤**2** 在左侧导航栏选择"函数 > 函数列表",进入函数列表页面。
- 步骤**3** 单击"创建函数",进入"创建空白函数"页面。
- **步骤4** 参考<mark>图</mark>[2-1](#page-5-0),设置函数参数。关于函数参数的详细介绍,请参考<mark>创建函数</mark>。
	- 函数类型:选择"事件函数"
	- 区域:选择业务区域
	- 函数名称:输入"test"
	- 委托名称:选择"未使用任何委托"
	- 运行时语言:选择"Python 2.7"

#### <span id="page-5-0"></span>图 **2-1** 创建函数

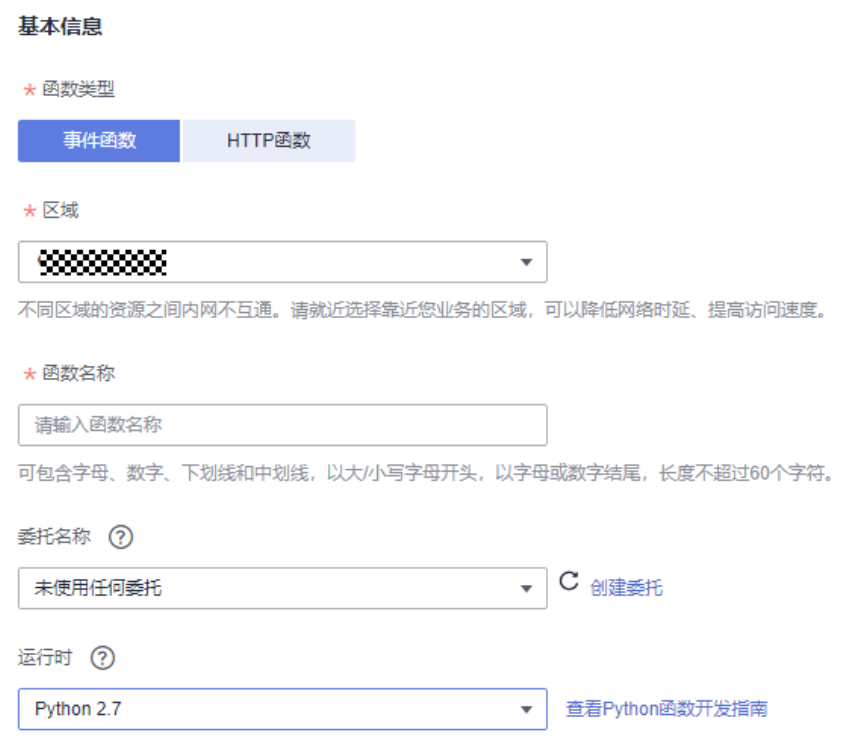

# 步骤**5** 单击"创建函数",完成函数的创建。

步骤6 在函数详情页的"代码"页签中,输入如下代码,单击"部署"。

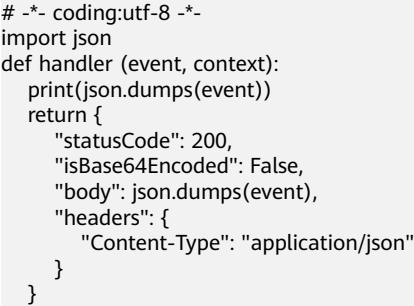

#### **----**结束

# 步骤二:创建事件订阅

事件订阅将事件源、通道和事件目标绑定在一起,通过事件规则将事件源发出的事件 路由到事件目标。

- 步骤**1** 登录事件网格控制台。
- 步骤**2** 在左侧导航栏选择"事件订阅",进入"事件订阅"页面。
- 步骤**3** 单击"创建事件订阅",进入订阅详情页。
- 步骤4 单击订阅名称旁的L,弹出"修改订阅"弹窗。
- 步骤**5** 在"订阅名称"中输入"OfficialEvent",单击"确定",回到订阅详情页。

# 事件网格<br>快速入门

# 步骤**6** 配置事件源。

- 1. 单击"事件源",参考<mark>图2-2</mark>,设置事件源参数。
	- 选择提供方:选择"华为云"
	- 事件源:选择"对象存储服务"
	- 过滤规则:保存默认

#### 图 **2-2** 设置事件源参数

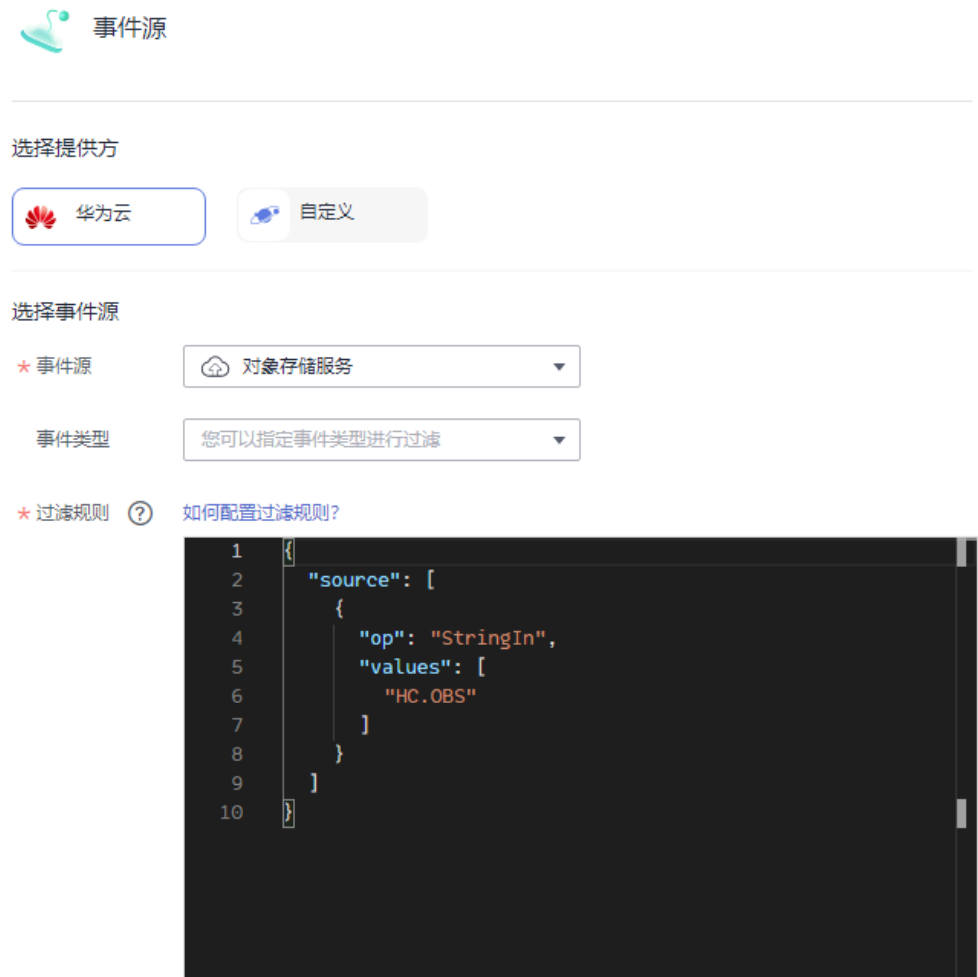

2. 单击"确定",完成事件源的配置。

步骤**7** 配置事件目标。

- 1. 单击"事件目标",参考图**[2-3](#page-7-0)**,设置事件目标参数。
	- 选择提供方:选择"华为云"
	- 事件目标:选择"FunctionGraph(函数计算)"
	- 函数: 选择<mark>步骤</mark>一中创建的"test"函数
	- 版本:选择"latest"
	- 类型:选择"透传"

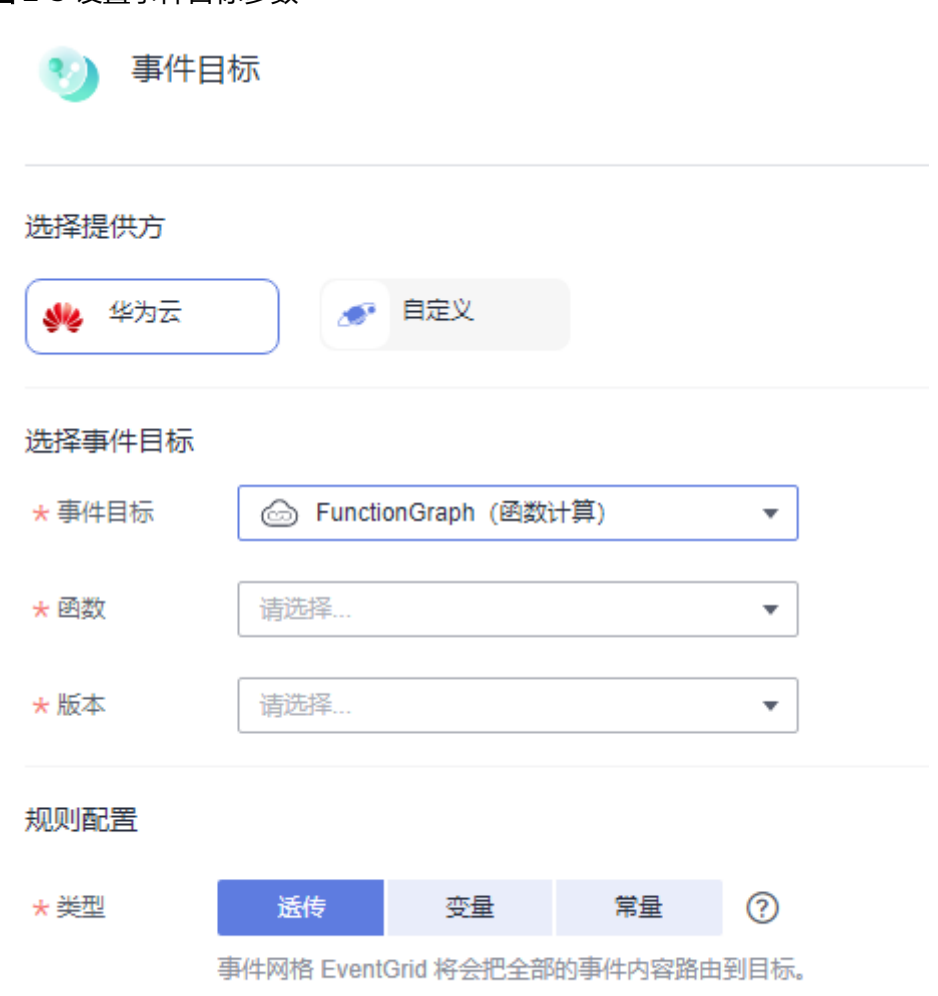

2. 单击"确定",完成事件目标的配置。

步骤**8** 单击"保存",完成事件订阅的配置。

<span id="page-7-0"></span>图 **2-3** 设置事件目标参数

# **----**结束

# 步骤三:产生 **OBS** 事件(创建 **OBS** 桶)

- 步骤**1** 登录OBS控制台。
- 步骤**2** 单击"创建桶",进入"创建桶"页面。
- 步骤3 参考图[2-4](#page-8-0),设置桶参数。关于桶参数的详细介绍,请参考创<mark>建桶</mark>。
	- 区域:与事件网格所在区域保持一致
	- 桶名称: 输入"eg-test"
	- 默认存储类别:选择"标准存储"
	- 桶策略:选择"私有"
	- 默认加密:不勾选
	- 归档数据直读:选择"关闭"

<span id="page-8-0"></span>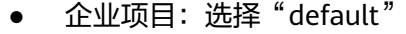

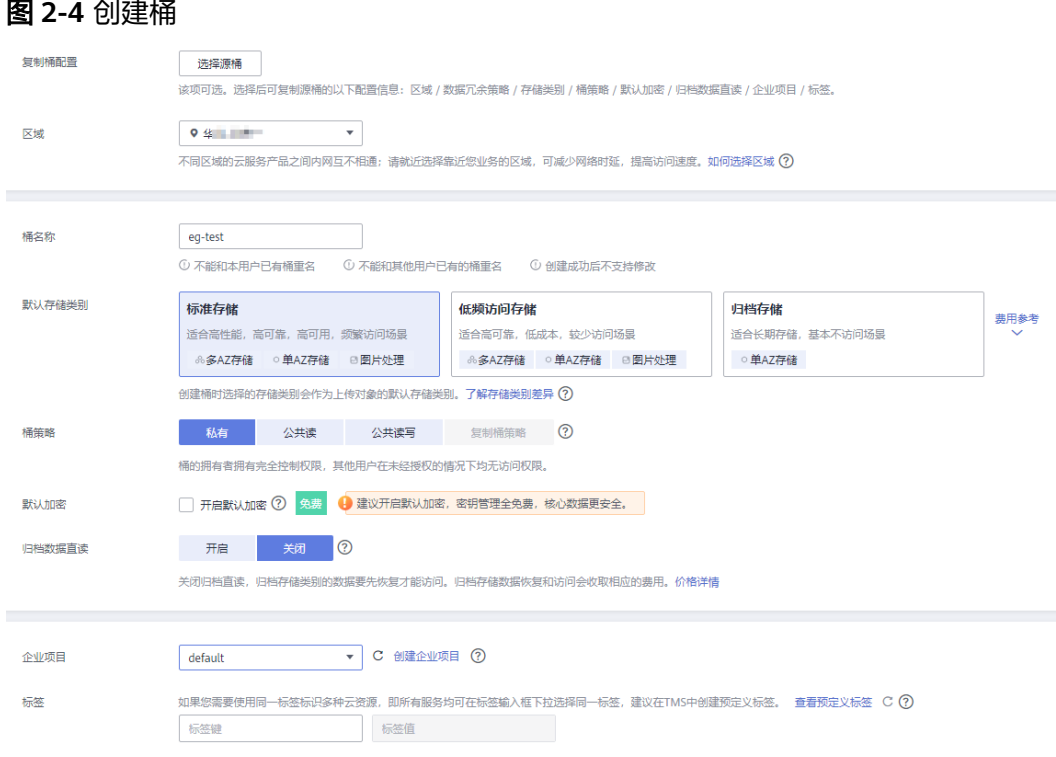

步骤**4** 单击"立刻创建",根据提示信息完成桶的创建。

**----**结束

- 步骤四:查看结果
	- 步骤**1** 登录函数工作流控制台。
	- 步骤**2** 在左侧导航栏选择"函数 > 函数列表",进入函数列表页面。
	- 步骤**3** 单击函数名称"test",进入函数详情页。
	- 步骤**4** 在"监控"页签,查看调用次数、运行时间等。

#### 图 **2-5** 监控视图

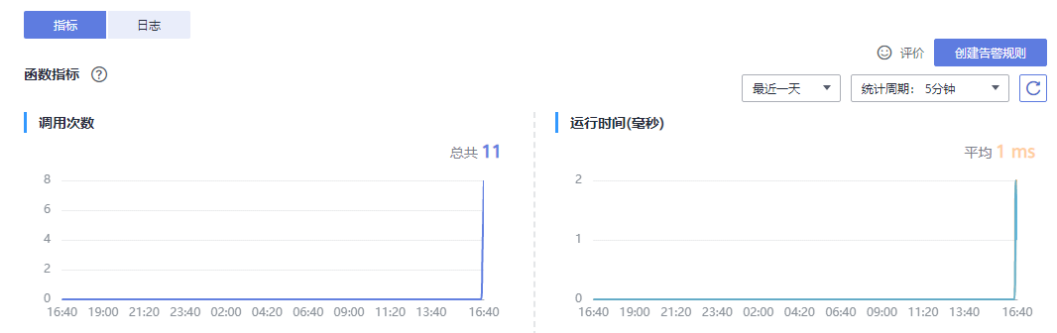

**----**结束

# **3** 自定义事件发送流程

<span id="page-9-0"></span>本章节介绍自定义事件发送的整个流程。

将自定义事件源产生的自定义事件发送到事件网格,事件规则对自定义事件进行过滤 和转换,通过转换后的事件触发事件目标(即函数工作流服务中的函数)。

# 前提条件

- [已开通事件网格服务并授权。](#page-3-0)
- 已获取函数工作流的权限。

# 步骤一:创建自定义通道

- 步骤**1** 登录事件网格控制台。
- 步骤**2** 在左侧导航栏选择"事件通道",进入"事件通道"页面。
- 步骤3 单击"创建事件通道",弹出"创建事件通道"对话框。
- 步骤**4** 在"通道名称"中输入"channel",单击"确定",完成自定义事件通道的创建。 通道创建成功后,在"自定义事件通道"区域查看创建的自定义事件通道,并记录事 件通道ID。

图 **3-1** 事件通道 ID

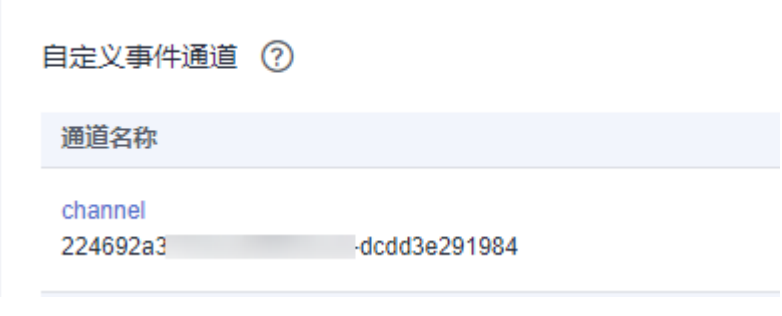

 $\overline{\phantom{a}}$ 

# <span id="page-10-0"></span>步骤二:创建自定义事件源

- 步骤**1** 登录事件网格控制台。
- 步骤**2** 在左侧导航栏选择"事件源",进入"事件源"页面。
- 步骤3 单击"自定义事件源",弹出"创建自定义事件源"对话框。
- 步骤4 参考图3-2,填写自定义事件源的配置信息。
	- 配置类型:选择"选择"
	- 通道: 选择<mark>步骤一</mark>创建的"channel"通道
	- 事件源名称:输入"egsdk-source"

#### 图 **3-2** 创建自定义事件源

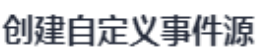

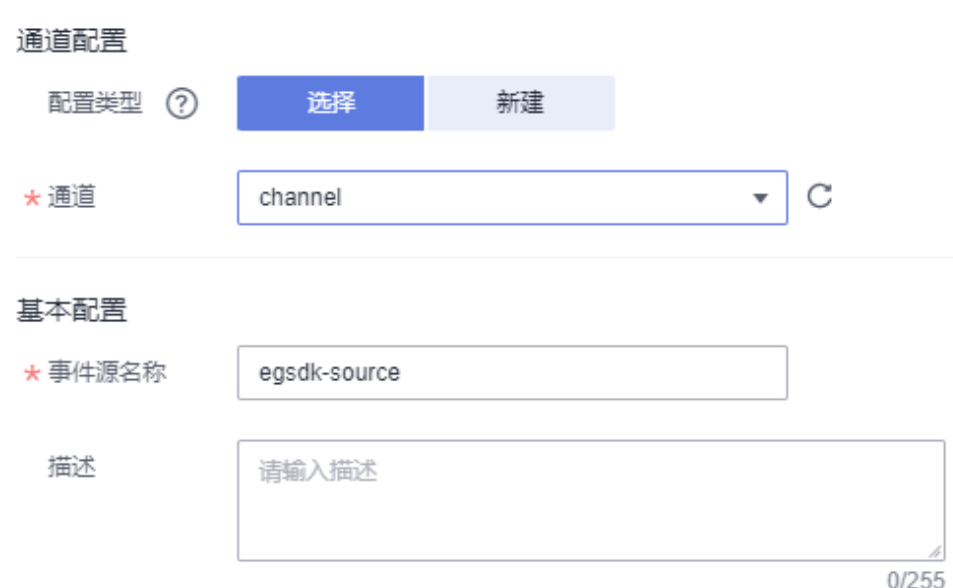

步骤**5** 单击"确定",完成自定义事件源的创建。

创建成功后,在"自定义事件源"页签,查看创建的事件源。

#### **----**结束

# 步骤三:创建云服务事件目标(创建函数)

- 步骤**1** 登录函数工作流控制台。
- 步骤**2** 在左侧导航栏选择"函数 > 函数列表",进入函数列表页面。
- 步骤**3** 单击"创建函数",进入"创建空白函数"页面。
- 步骤**4** 参考图**[3-3](#page-11-0)**,设置函数参数。关于函数参数的详细介绍,请参考[创建函数。](https://support.huaweicloud.com/usermanual-functiongraph/functiongraph_01_1441.html)
	- 函数类型:选择"事件函数"
	- 区域:选择业务区域
- <span id="page-11-0"></span>● 函数名称:输入"test"
- 委托名称:选择"未使用任何委托"
- 运行时语言:选择"Python 2.7"

# 图 **3-3** 创建函数

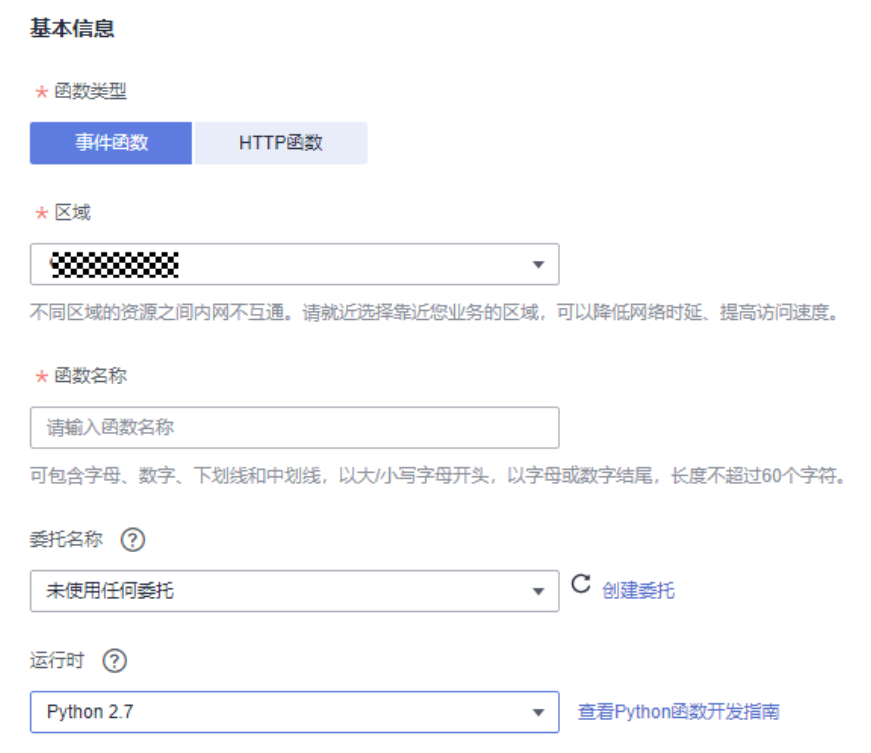

步骤**5** 单击"创建函数",完成函数的创建。

步骤6 在函数详情页的"代码"页签中,输入如下代码,单击"部署"。

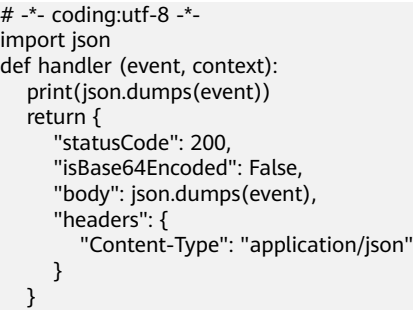

**----**结束

# 步骤四:创建事件订阅

事件订阅将事件源、通道和事件目标绑定在一起,通过事件规则将事件源发出的事件 路由到事件目标。

- 步骤**1** 登录事件网格控制台。
- 步骤**2** 在左侧导航栏选择"事件订阅",进入"事件订阅"页面。

<span id="page-12-0"></span>步骤**3** 单击"创建事件订阅",进入订阅详情页。

步骤4 单击订阅名称旁的L,弹出"修改订阅"弹窗。

- 步骤**5** 在"订阅名称"中输入"CustomEvent",单击"确定",回到订阅详情页。
- 步骤**6** 配置事件源。
	- 1. 单击"事件源",参考<mark>图[3-4](#page-13-0)</mark>,设置事件源参数。
		- 选择提供方:选择"自定义"
		- 通道配置 > 配置类型:选择"选择"
		- 通道配置 > 通道: 选择<mark>步骤</mark>一创建的"channel"通道
		- 事件源配置 > 配置类型:选择"选择"
		- 事件源配置 > 事件源: 选择<mark>步骤二</mark>创建的"egsdk-source"
		- 过滤规则:保存默认,并记录**values**值,如图**[3-4](#page-13-0)**所示的"egsdk-source"。

## <span id="page-13-0"></span>图 **3-4** 配置事件源参数

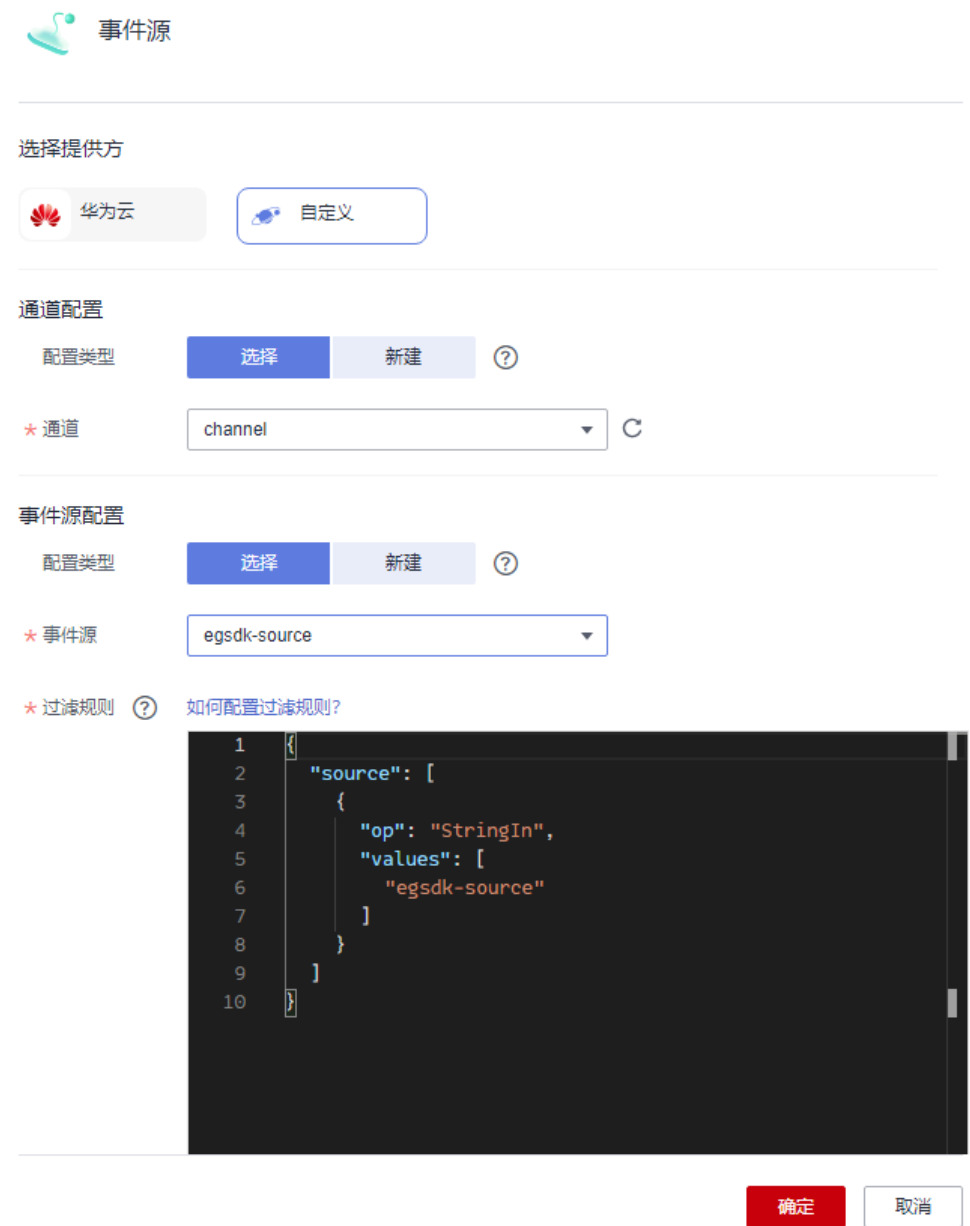

2. 单击"确定",完成事件源的配置。

步骤**7** 配置事件目标。

- 1. 单击"事件目标",参考<mark>图[3-5](#page-14-0)</mark>,设置事件目标参数。
	- 选择提供方:选择"华为云"
	- 事件目标:选择"FunctionGraph(函数计算)"
	- 函数: 选择<mark>[步骤三](#page-10-0)</mark>中创建的"test"函数
	- 版本:选择"latest"
	- 类型:选择"透传"

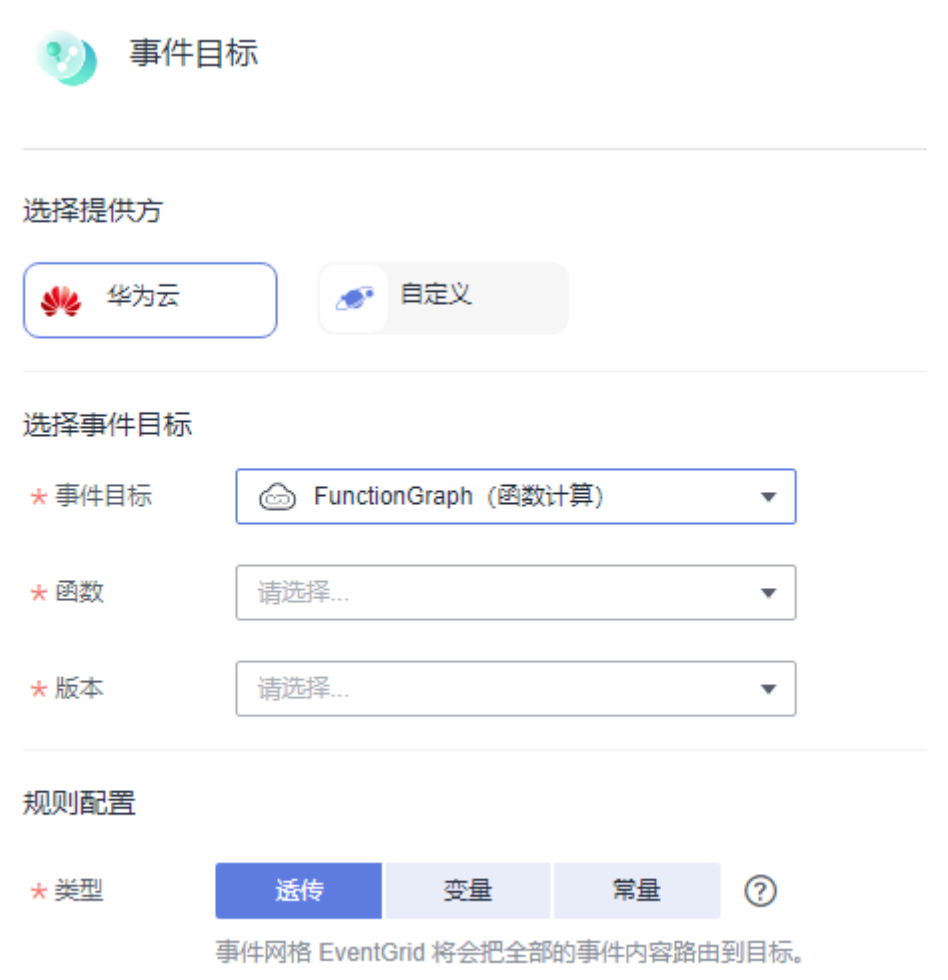

2. 单击"确定",完成事件目标的配置。

步骤**8** 单击"保存",完成事件订阅的配置。

<span id="page-14-0"></span>图 **3-5** 配置事件目标参数

**----**结束

# 步骤五:发送自定义事件

步骤**1** 配置自定义事件,具体请参考**[CloudEvents SDK](https://support.huaweicloud.com/sdkreference-eg/eg-sdk-002.html)**。

修改发布事件示例代码中如下参数:

- NAME:IAM用户名。
- PASSWORD:IAM 用户密码。
- DOMAIN\_NAME: IAM domain用户名。
- IAM\_ENDPOINT: IAM的终端节点,您可以[从地区和终端节点中](https://developer.huaweicloud.com/endpoint?IAM)查询服务的终端 节点。
- PROJECT\_ID: 即项目ID,参考API<mark>[凭证](https://support.huaweicloud.com/usermanual-ca/ca_01_0002.html)</mark>,获取项目ID。
- CHANNEL\_ID: 修改为<mark>步骤</mark>一中记录的通道ID。
- ENDPOINT:事件网[格访问端点](https://support.huaweicloud.com/usermanual-eg/eg-ug-034.html),如"华北-北京四"区域,公网访问端点值为 "events.cn-north-4.myhuaweicloud.com"。
- SOURCE: 即事件源名称,修改为[步骤四](#page-12-0)中配置事件源时记录的"Filter"中 "values"值。

规则配置

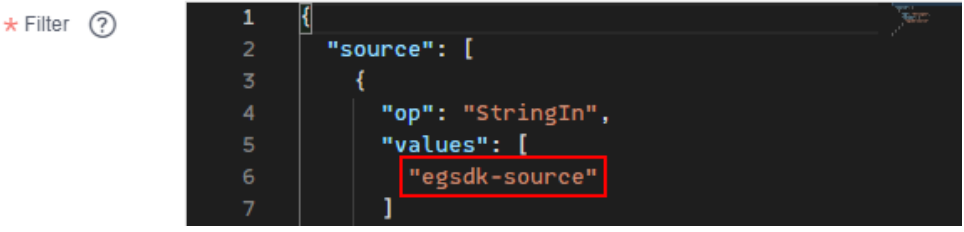

- TIME:修改事件产生的时间。
- DATA:根据实际情况修改,事件内容遵循**[CloudEvents 1.0](https://github.com/cloudevents/spec/blob/v1.0/spec.md?spm=a2c4g.11186623.0.0.72ed6804nSzmU7&file=spec.md)**规范。
- 步骤**2** 运行发布事件的main函数。

#### **----**结束

# 步骤六:查看结果

- 步骤**1** 登录函数工作流控制台。
- 步骤**2** 在左侧导航栏选择"函数 > 函数列表",进入函数列表页面。
- 步骤**3** 单击函数名称"test",进入函数详情页。
- 步骤**4** 在"监控"页签,查看调用次数、运行时间等。

#### 图 **3-6** 监控视图

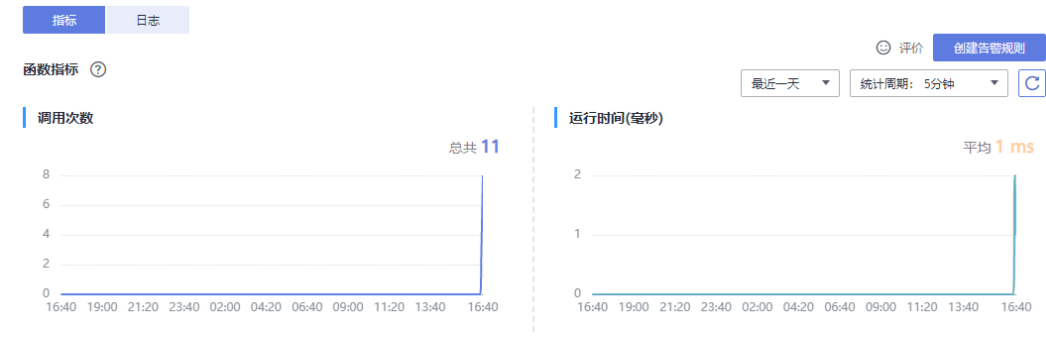

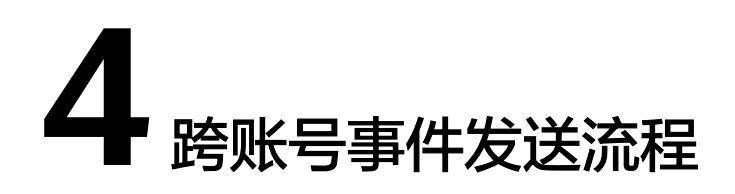

<span id="page-16-0"></span>本章节介绍跨账号事件发送的整个流程。

将账号A产生的事件发送到账号B,事件规则对自定义事件进行过滤和转换,通过转换 后的事件触发事件目标。

前提条件

- [已开通事件网格服务并授权。](#page-3-0)
- 创建账号A和账号B。
- 账号A和账号B必须同地域。

# 步骤一:账号 **B** 创建事件通道

- 步骤**1** 登录账号B事件网格控制台。
- 步骤**2** 在左侧导航栏选择"事件通道",进入"事件通道"页面。
- 步骤3 单击"创建事件通道",弹出"创建事件通道"对话框。

步骤**4** 输入"名称""描述"并选择"企业项目"。

 $\bar{\phantom{a}}$ 

# 图 **4-1** 创建事件通道

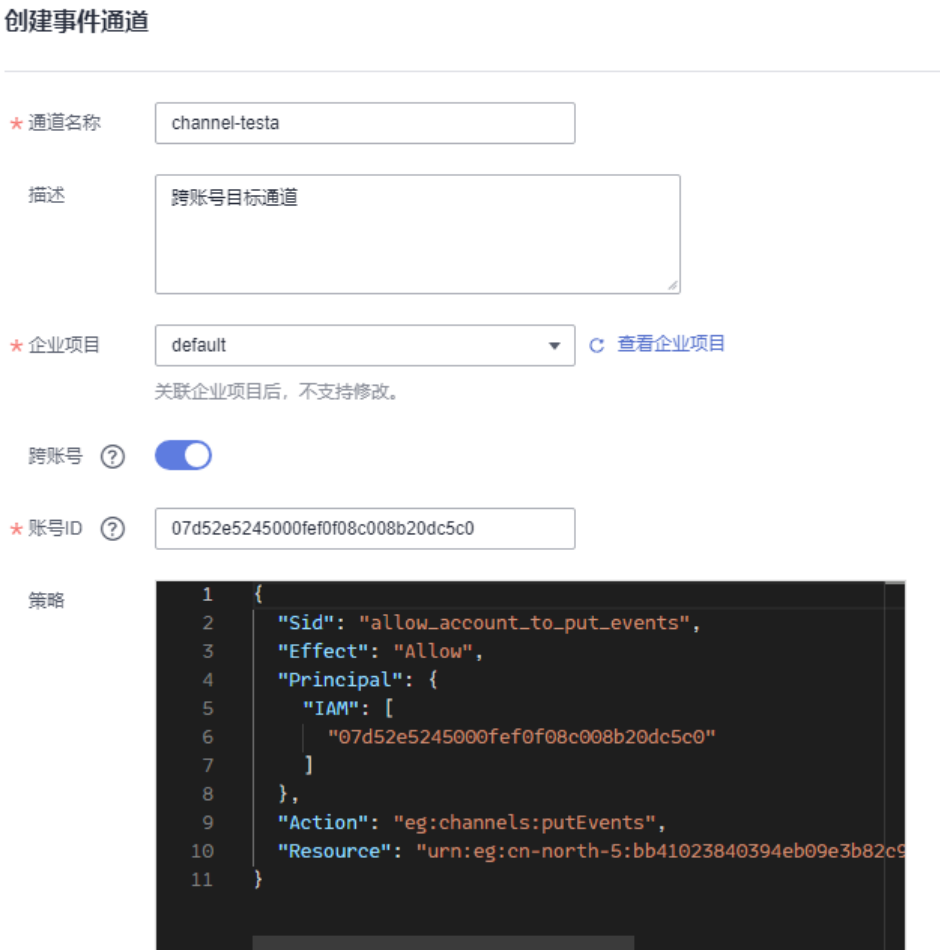

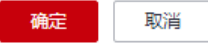

步骤5 打开"跨账号"开关,输入"账号ID"后单击"确定"。

#### 说明

账号ID可在账号A"我的凭证"中获取。

**----**结束

# 步骤二:在账号 **A** 下创建事件订阅

步骤**1** 登录事件网格控制台。

- 步骤**2** 在左侧导航栏选择"事件订阅",进入"事件订阅"页面。
- 步骤**3** 单击"创建事件订阅"。

## 步骤4 单击"事件源", 在配置弹窗进行配置, 配置完成单击"确定"。

- 提供方选择"华为云"。
- 事件源:选择消息通知SMN。

步骤5 单击"事件目标", 在配置弹窗进行配置, 配置完成单击"确定"。

- 提供方选择"华为云"。
- 事件目标:选择事件网格EG。
- 目标类型: 选择跨账号。
- 项目ID:项目ID填写账号B同地域下的项目ID。
- 通道:选择账号B创建的通道。
- 委托:选择带有事件发送权限的委托。

图 **4-2** 配置事件目标

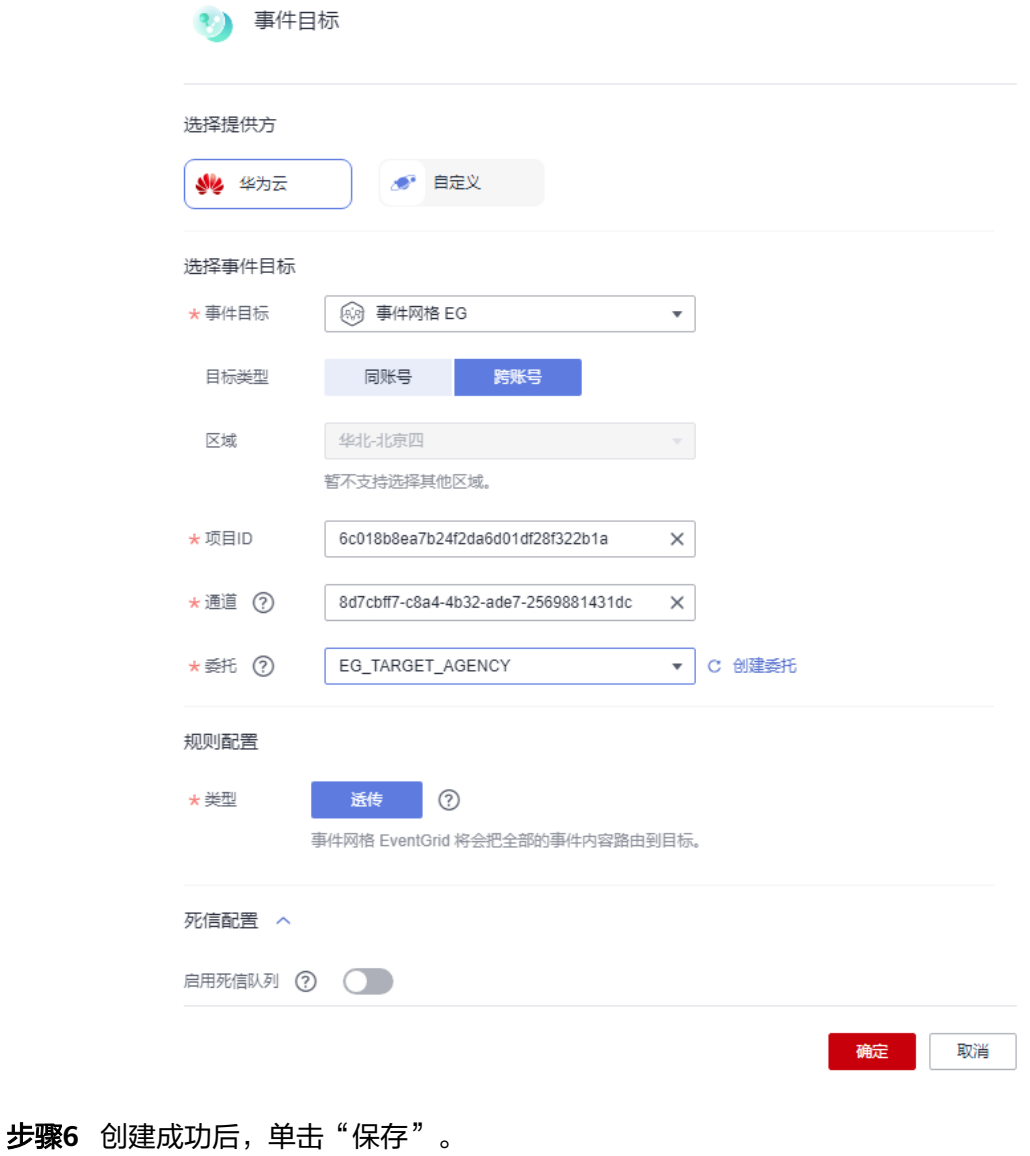

# 步骤三:发送 **SMN** 事件验证

- 步骤**1** 登录消息通知服务SMN控制台。
- 步骤**2** 在左侧导航栏选择"主题管理",进入"主题"页面。
- 步骤**3** 单击"创建主题"。
- **步骤4** 输入"主题名称",选择"企业项目"后单击"确定"。
- 步骤**5** 登录事件网格控制台。
- 步骤**6** 在左侧导航栏选择"事件通道",进入"事件通道"页面。
- 步骤**7** 单击default通道后的"事件轨迹"。

# 图 **4-3** 事件轨迹

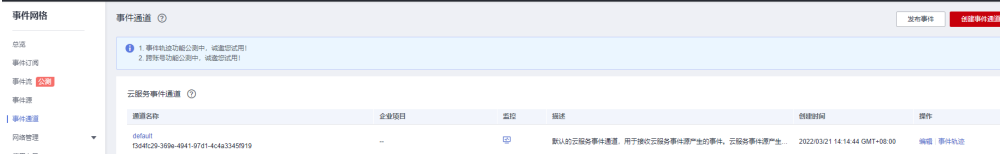

步骤**8** 进入事件轨迹页面,单击对应事件操作列的"事件轨迹"。

#### 图 **4-4** 投递详情

#### 查看事件轨迹

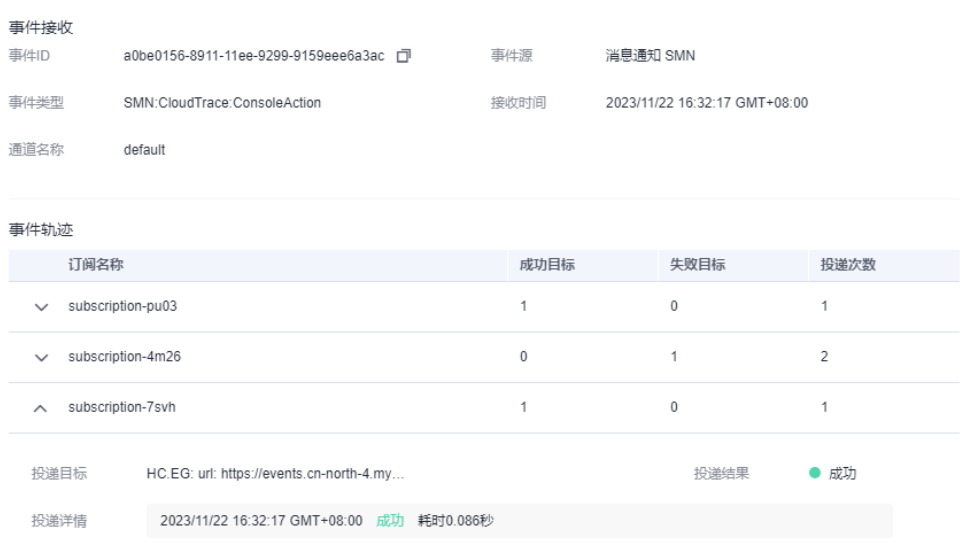

关闭

 $\overline{\phantom{0}}$ 

步骤**9** 查看事件轨迹投递详情显示成功。

**----**结束

#### 步骤四:在账号 **B** 中创建订阅去处理目标通道的事件

- 步骤**1** 登录事件网格控制台。
- 步骤**2** 在左侧导航栏选择"事件订阅",进入"事件订阅"页面。
- 步骤**3** 单击"创建事件订阅"。
- 步骤4 单击"事件源",在配置弹窗进行配置,配置完成单击"确定"。
	- 提供方选择"自定义"。
	- 通道:选择账号A创建的通道。
	- 事件源:输入账号A创建的事件源(与账号A的订阅的事件源保持一致)。

图 **4-5** 事件源配置

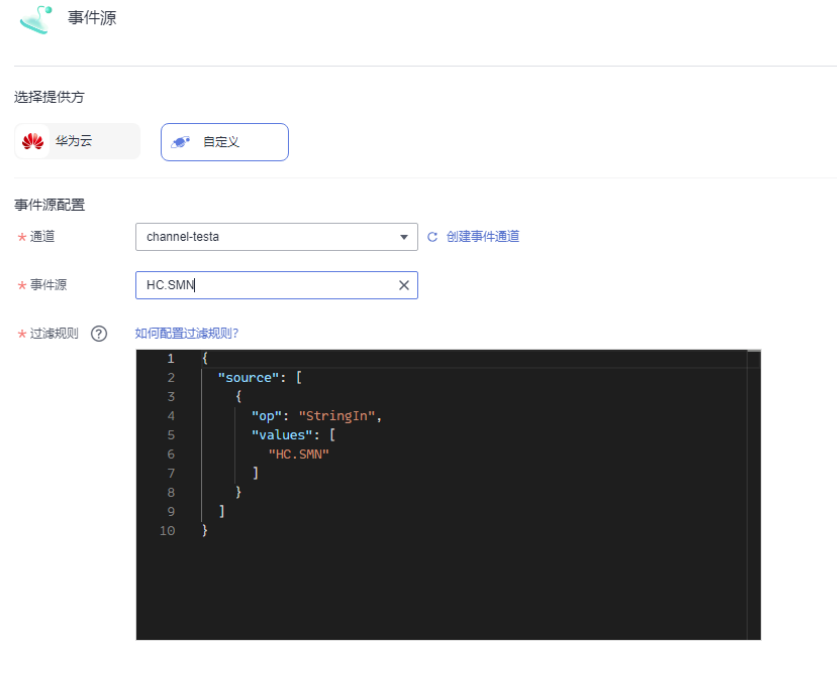

步骤5 单击"事件目标", 在配置弹窗进行配置, 配置完成单击"确定"(此处目标以函数 为例)。

- 提供方选择"华为云"。
- 事件目标:选择FunctionGraph(函数计算)。
- 函数:选择函数。
- 版本:选择版本。
- 委托:选择委托。

确定取消

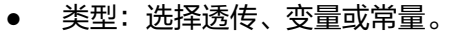

图 **4-6** 事件目标配置

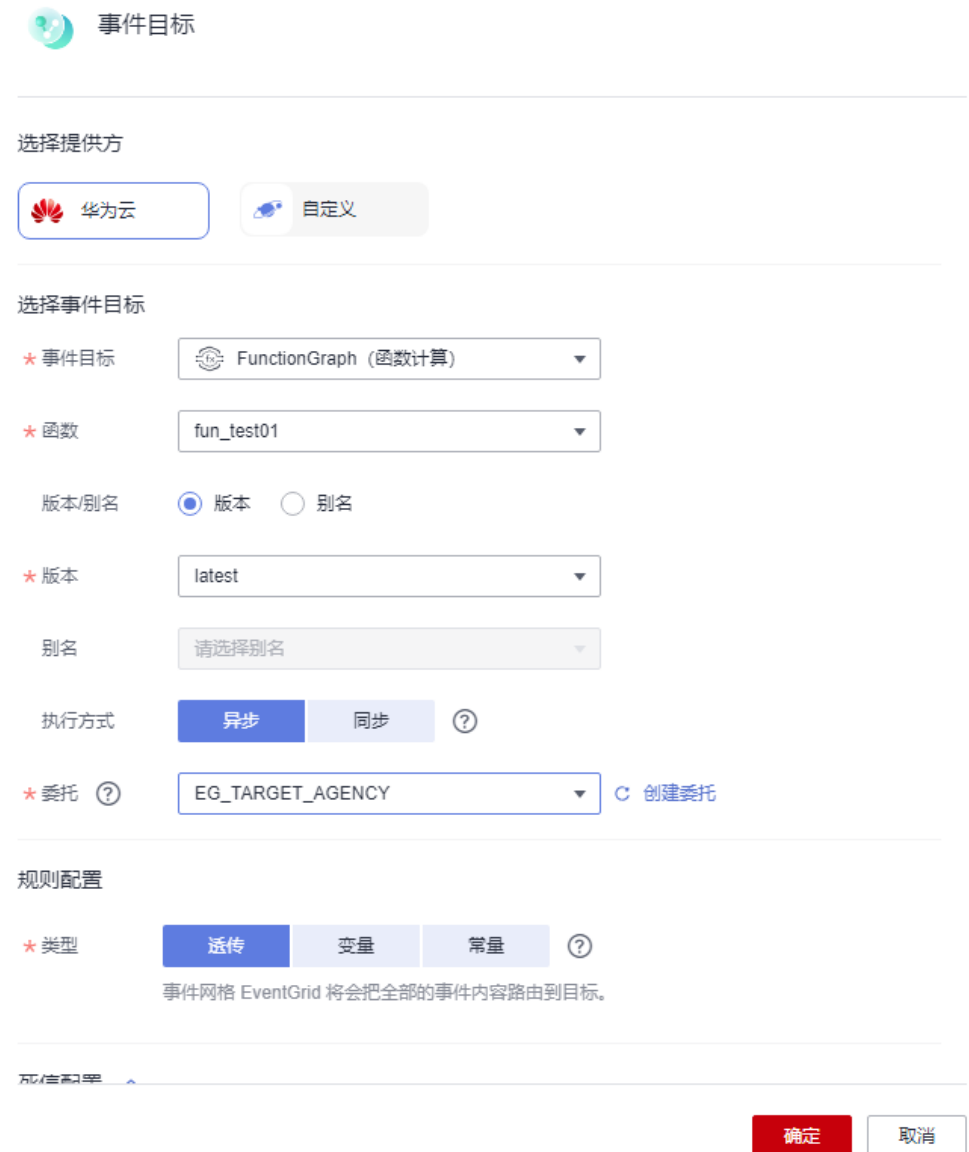

# 图 **4-7** 生成的订阅

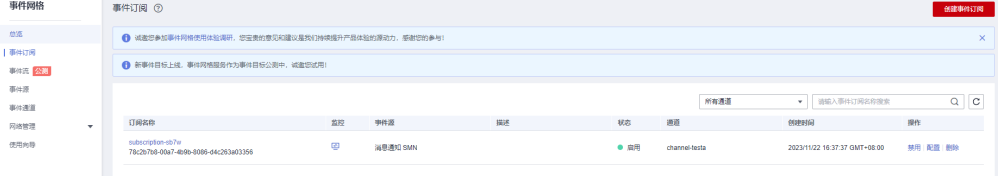

# 说明

全量配置方式可参考《 <mark>创建事件订阅</mark> 》。

# 步骤**6** 进入目标通道的事件轨迹页面,查看投递状态。

# 图 **4-8** 投递状态

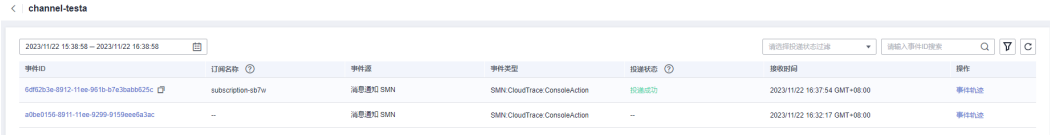

步骤7 投递状态显示"投递成功",跨账号事件发送成功。

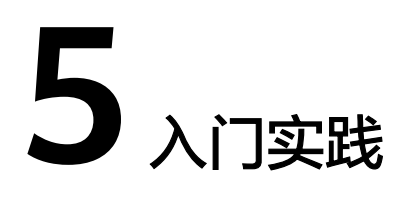

<span id="page-23-0"></span>当您购买了事件网格后,可通过华为云服务、自定义应用、SaaS应用以标准化、中心 化的方式接入事件网格,通过标准化的CloudEvents协议在这些应用之间以灵活方式路 由事件,帮助您轻松构建松耦合、分布式的事件驱动架构。

本文介绍事件网格服务的常见实践,帮助您更好的使用事件网格服务。

表 **5-1** 入门实践

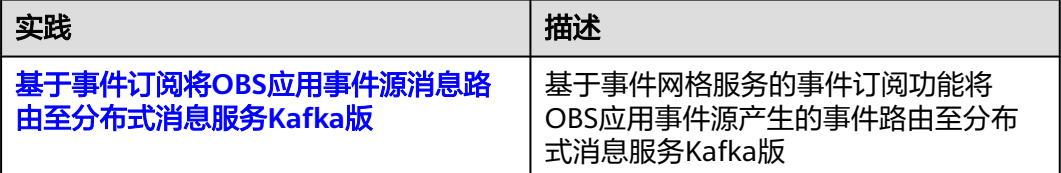